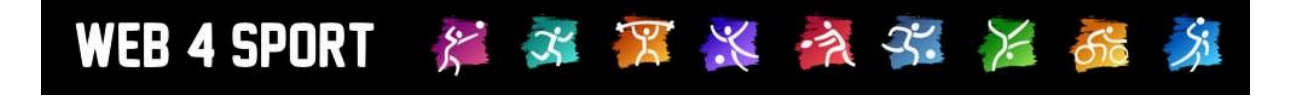

# **System-Updates Juli 2016**

<http://www.web4sport.de/> [http://www.HenkeSoftware.de](http://www.henkesoftware.de/)

Henke<br>Software

# **Inhaltsverzeichnis**

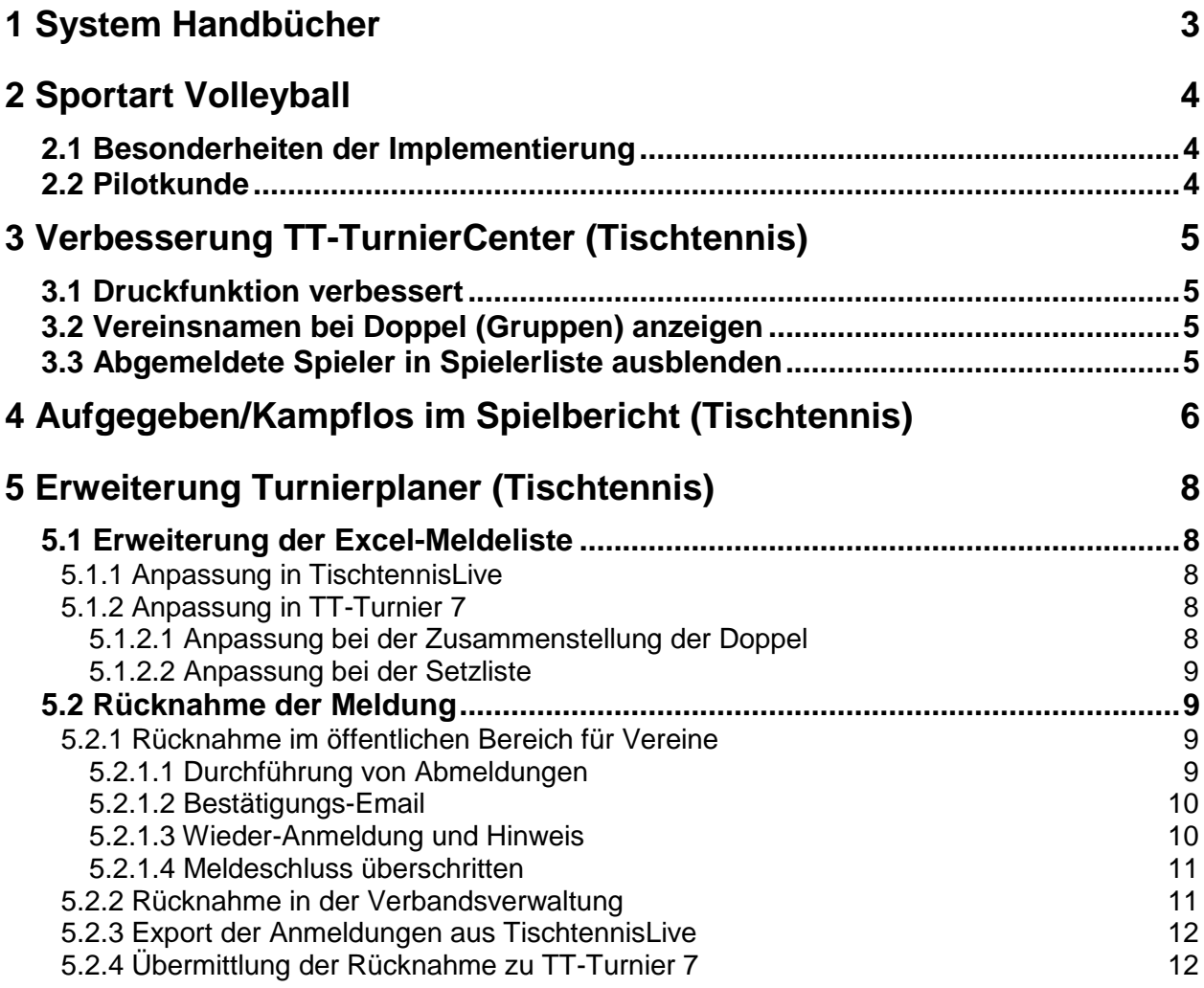

# **1 System Handbücher**

Die System-Handbücher bilden ein gutes Nachschlagewerk, um sich über die Struktur und die Funktionen des Systems zu informieren. Wir bieten die Handbücher für die Verbandsverwaltung und die Vereinsverwaltung, aber auch als Benutzerleitfaden an.

Die Handbücher wurden jetzt auf den aktuellen Stand gebracht und die Anpassungen der letzten Monate wurden nachgezogen.

#### **Die aktuelle Version der Dokumente ist 1.3.**

Sie finden sie Handbücher über die Startseite Ihres Systems.

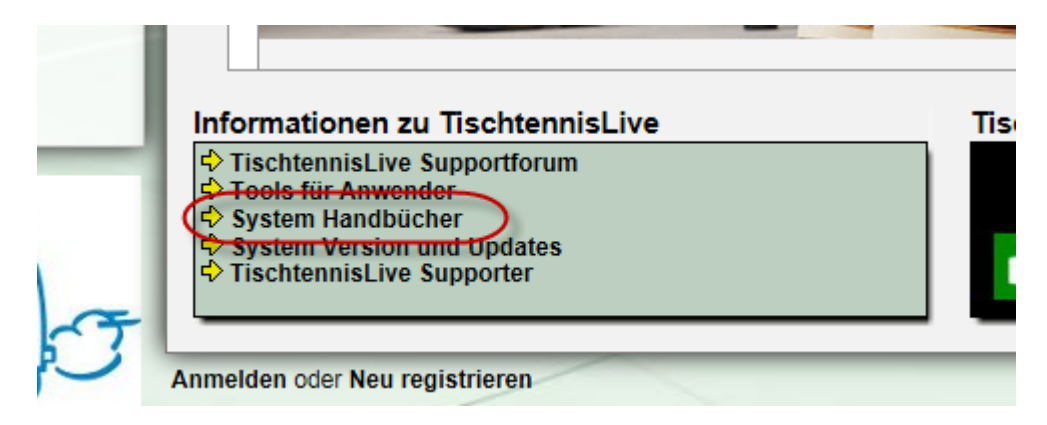

Bitte beachten sie, dass verbandsspezifische Funktionen oder besondere Funktionen nicht in der allgemeinen Beschreibung Platz finden können.

# **2 Sportart Volleyball**

Mit der Sportart Volleyball wurde eine weitere Sportart in das Portfolio aufgenommen.

## **2.1 Besonderheiten der Implementierung**

Für Volleyball wurde eine weitere Sportart neben Fußball aufgenommen, bei der mehrere Spieler in einer Mannschaft zum auf dem Feld gegen eine andere Mannschaft spielen.

#### **Startaufstellung:**

Es kann eine Startaufstellung genannt werden, und zusätzliche Spieler, die am Spiel teilgenommen haben.

#### **Satzwertung:**

Es kann ausgewählt werden, wie viele Sätze gespielt werden sollen, und bei welchem Punkt ein Satz-Sieg erzielt ist. Die Auswertung erfolgt vom System automatisch.

### **2.2 Pilotkunde**

Als Pilotkunde fungiert der Bezirk Stuttgart im BWBV. [http://bwbv-stuttgart.web4volleyball.de](http://bwbv-stuttgart.web4volleyball.de/)

# **3 Verbesserung TT-TurnierCenter (Tischtennis)**

# **3.1 Druckfunktion verbessert**

Die Druckfunktion vom TurnierCenter wurde verbessert, da die Standartfunktion durch das dynamische Layout zu keinem guten Ergebnis geführt hat.

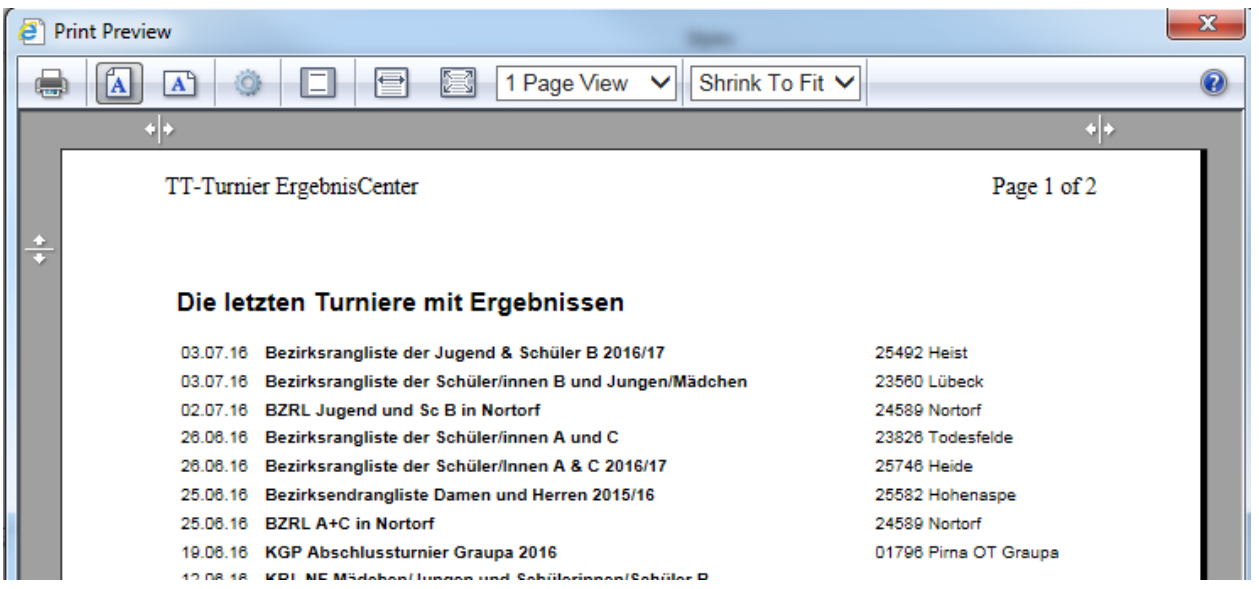

# **3.2 Vereinsnamen bei Doppel (Gruppen) anzeigen**

(Noch in Arbeit)

# **3.3 Abgemeldete Spieler in Spielerliste ausblenden**

(Noch in Arbeit)

# **4 Aufgegeben/Kampflos im Spielbericht (Tischtennis)**

Innerhalb der Verbands-Konfiguration wurde eine neue Option aufgenommen, mit der man auswählen kann, welche Optionen für die Kennzeichnung eines Spieles zur Verfügung stehen sollen:

- Kampflos + Aufgegeben
- Kampflos
- Aufgegeben
- (keine dieser Optionen)

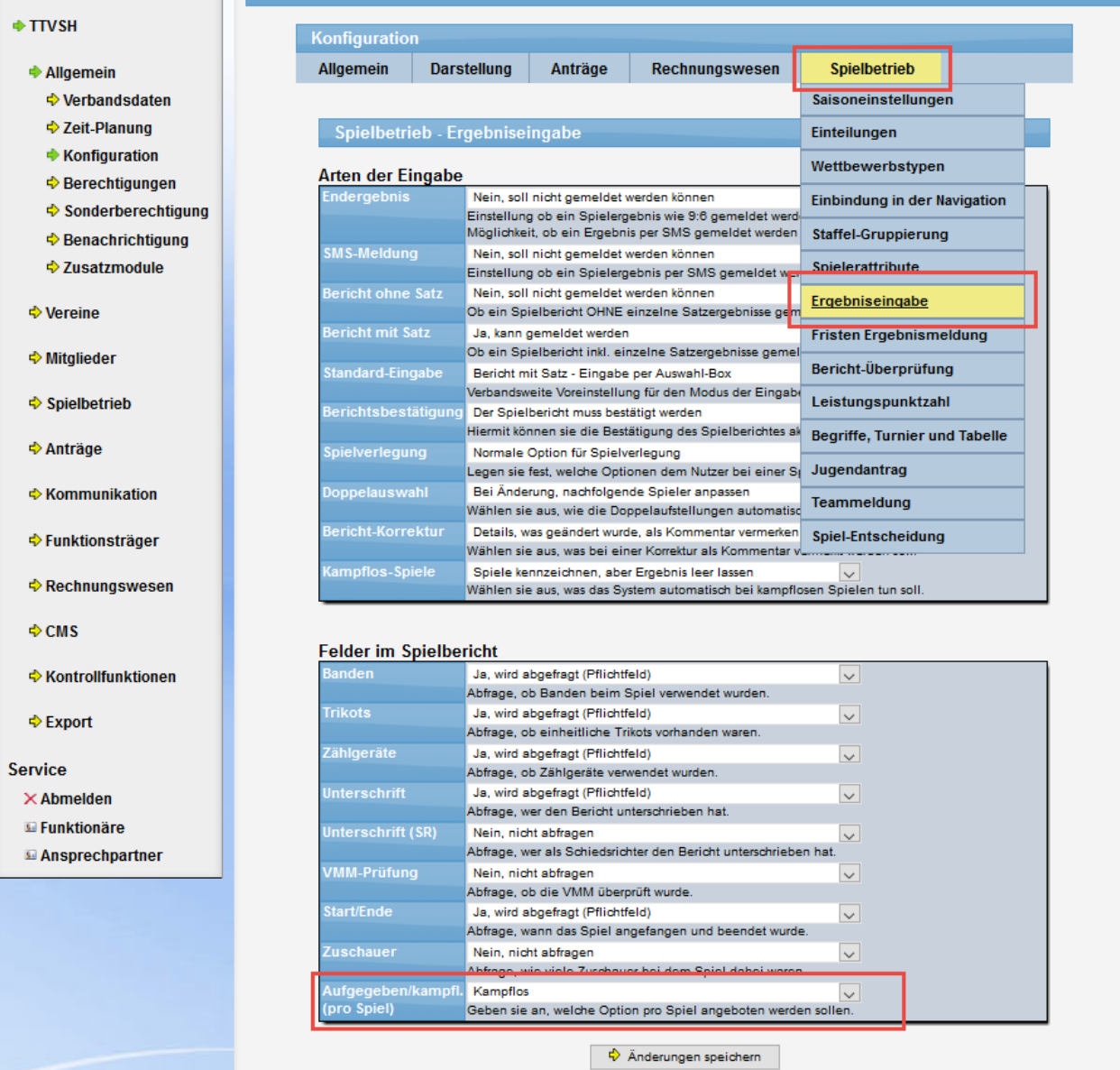

Je nach Auswahl stehen die Optionen bei der Eingabe und Darstellung des Berichtes nur nochb reduziert zur Verfügung.

# Einstellung: Kampflos + Aufgegeben

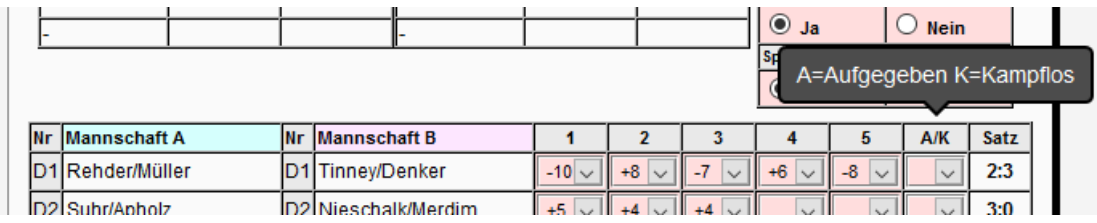

# Einstellung: Kampflos

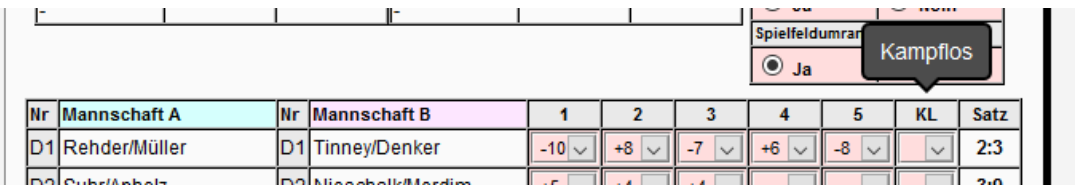

# Einstellung Aufgegeben:

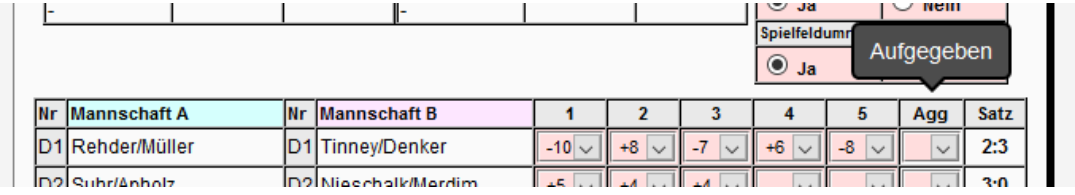

# Einstellung -- keines -- :

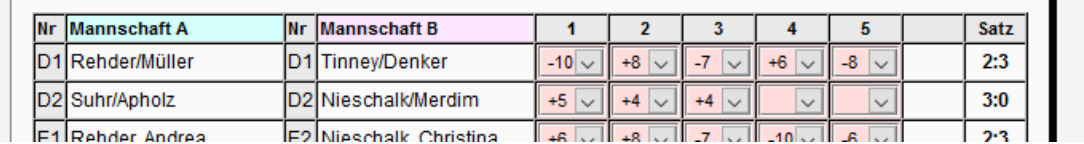

# Die Darstellung in der Spielbericht-Ansicht erfolgt entsprechend, Beispiel "Aufgegeben":

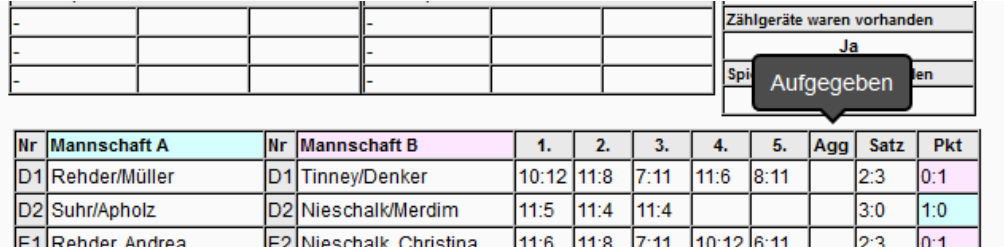

# **5 Erweiterung Turnierplaner (Tischtennis)**

# **5.1 Erweiterung der Excel-Meldeliste**

Bei dieser Anforderung geht es darum, die Anzeige der Spielerstärke im Doppel/Mixed zu verbessern. Dieser Anforderung betrifft sowohl TischtennisLive als auch TT-Turnier.

## **5.1.1 Anpassung in TischtennisLive**

Beim Export der Anmeldungen aus TischtennisLive haben wir eine Anpassung vorgenommen, dass zusätzliche Spalten für die LivePZ des Doppel-Partners und die Summe für beide angezeigt wird.

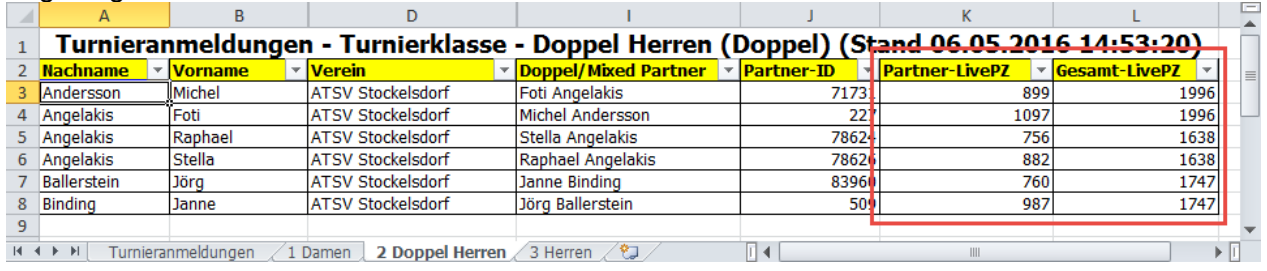

## **5.1.2 Anpassung in TT-Turnier 7**

In TT-Turnier 7 ist hierzu eine Anpassung in 2 Bereichen aufgenommen worden.

#### **5.1.2.1 Anpassung bei der Zusammenstellung der Doppel**

Bereits bei der Zusammenstellung der Doppel finden sie eine Summe der Stärke von beiden Spielern zu einer Gesamtstärke des Doppels.

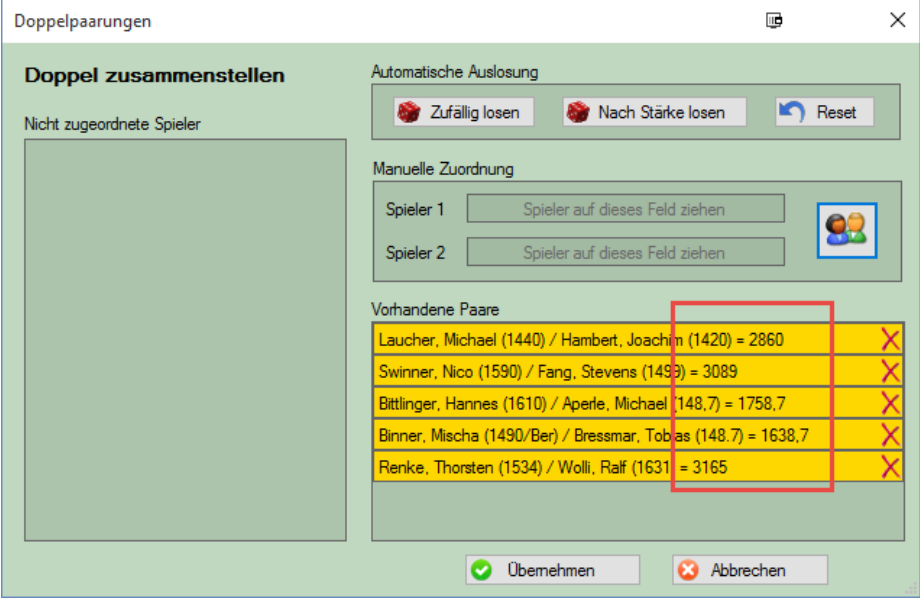

## **5.1.2.2 Anpassung bei der Setzliste**

Ebenfalls bei der Setzliste für Doppel wurde eine entsprechende Erweiterung aufgenommen, so dass die Gesamtstärke direkt zu sehen ist.

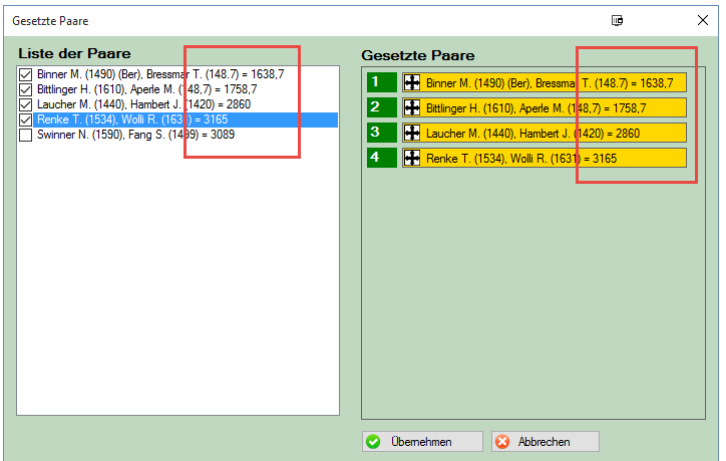

# **5.2 Rücknahme der Meldung**

## **5.2.1 Rücknahme im öffentlichen Bereich für Vereine**

### **5.2.1.1 Durchführung von Abmeldungen**

Im Beriech der Anmeldung zu einem Turnier wurde ein neuer Bereich aufgenommen. In dem alle bereits angemeldeten Spieler (entsprechend der Vereins-Berechtigung des Nutzers) angezeigt.

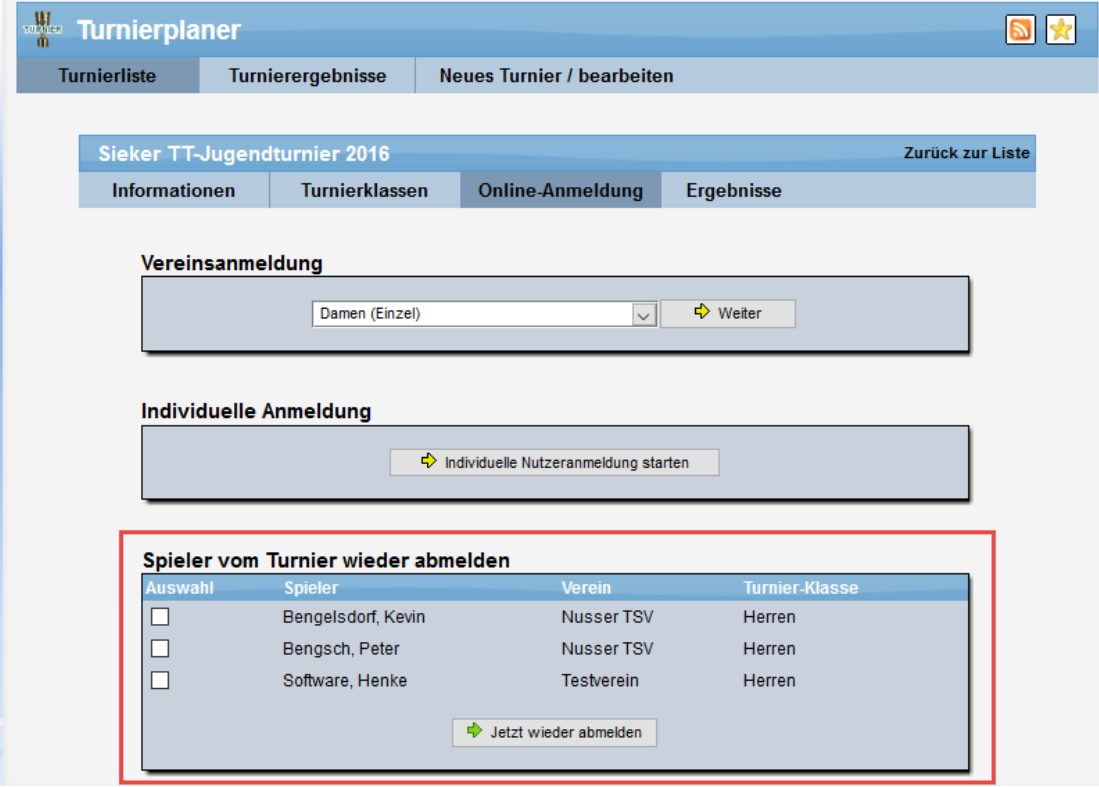

Sie können hierbei mehrere Spieler auswählen, welche wieder von der jeweiligen Turnierklasse abgemeldet werden soll. Die Anmeldung kann getrennt nach Turnierklasse gewählt werden.

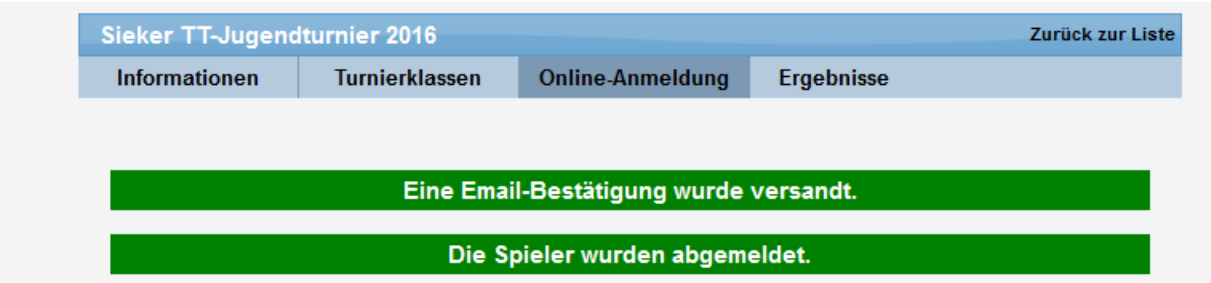

### **5.2.1.2 Bestätigungs-Email**

Wie bei der Anmeldung wird auch bei der Anmeldung eine E-Mail entsprechend den Einstellungen verschickt.

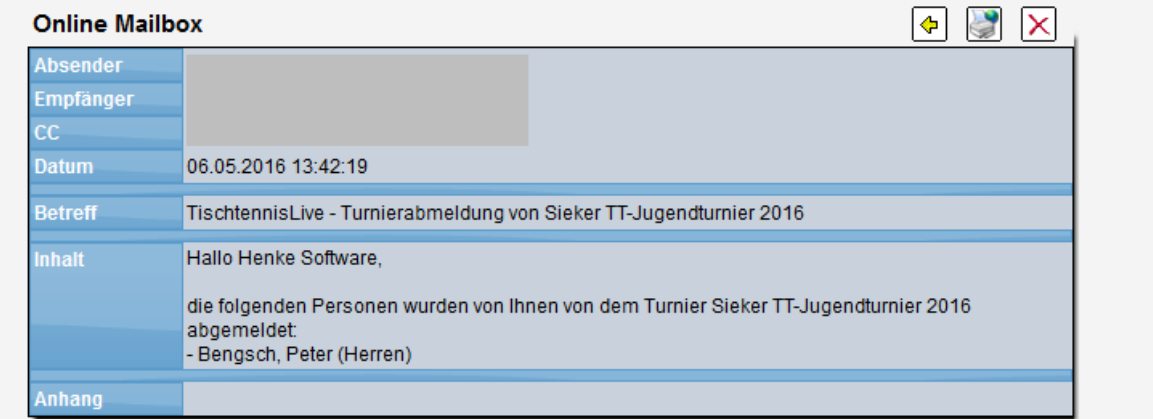

## **5.2.1.3 Wieder-Anmeldung und Hinweis**

Wurde ein Spieler abgemeldet, ist eine wiederholte Anmeldung durchaus möglich. Hierbei wird ein Hinweis eingeblendet, dass der Spieler zuvor abgemeldet wurde.

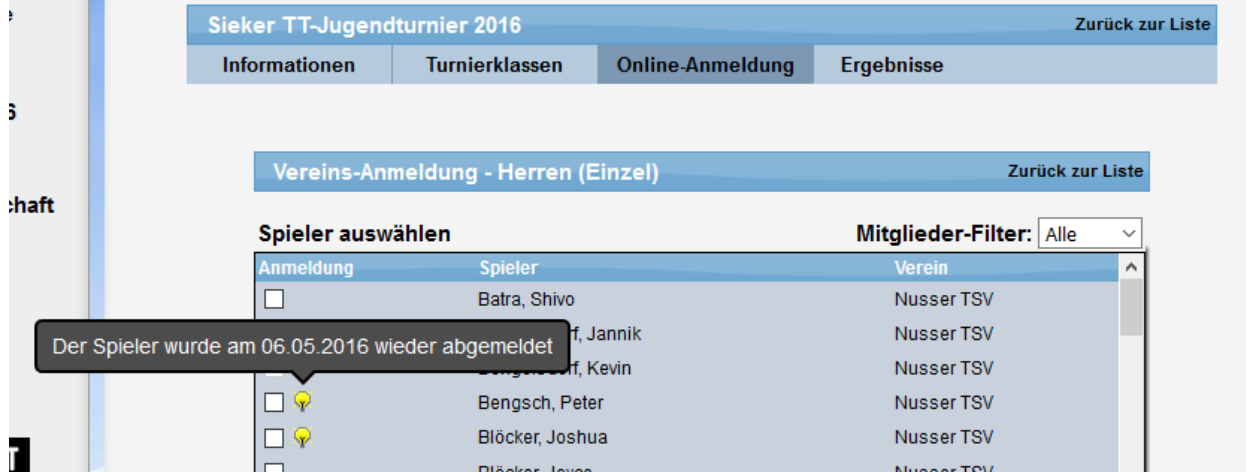

#### **5.2.1.4 Meldeschluss überschritten**

Wurde der Meldeschluss überschritten, ist eine Rücknahme der Anmeldung nicht mehr möglich.

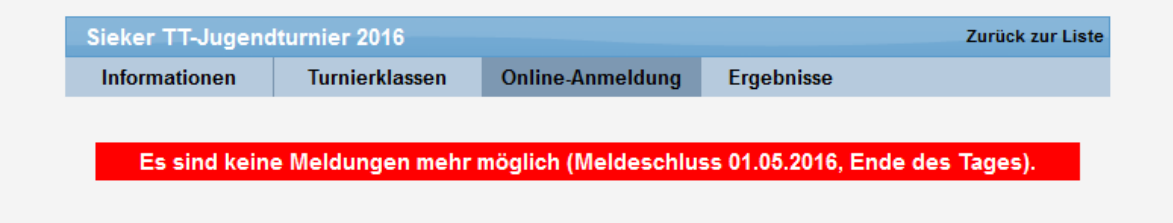

#### **5.2.2 Rücknahme in der Verbandsverwaltung**

Im Bereich der Anmeldungen gibt es jetzt auch eine Box für die Abmeldungen von Turnieren. Hier werden alle Spieler (mit Angabe der Klasse) aufgelistet und können ausgewählt werden.

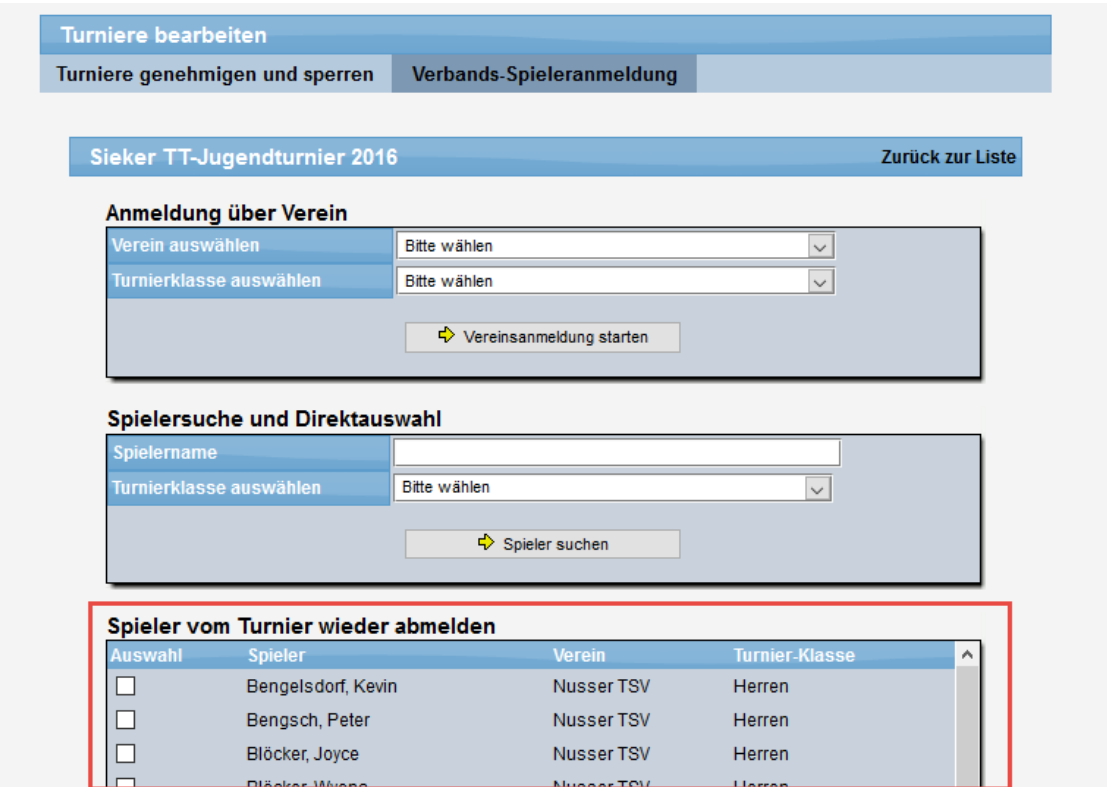

Dieses wird nach der Aktion bestätigt und auch per Email informiert (wie zuvor beschrieben),

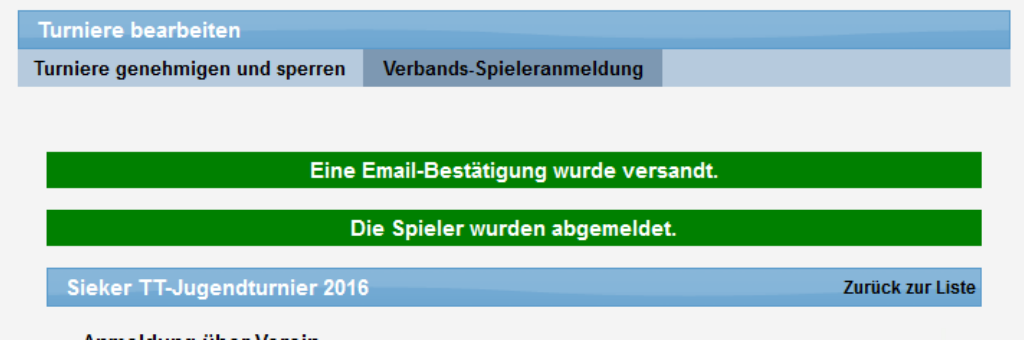

Die Abmeldung ist zeitlich nicht begrenzt und auch nach Ablauf der Meldefrist möglich.

## **5.2.3 Export der Anmeldungen aus TischtennisLive**

Beim Excel-Export der Anmeldungen aus TischtennisLive werden alle Spieler ausgewiesen (auch die, die keine Klassenanmeldung mehr haben), jedoch erfolgt für diese Spieler keine Kennzeichnung für die jeweiligen Spielklassen mehr.

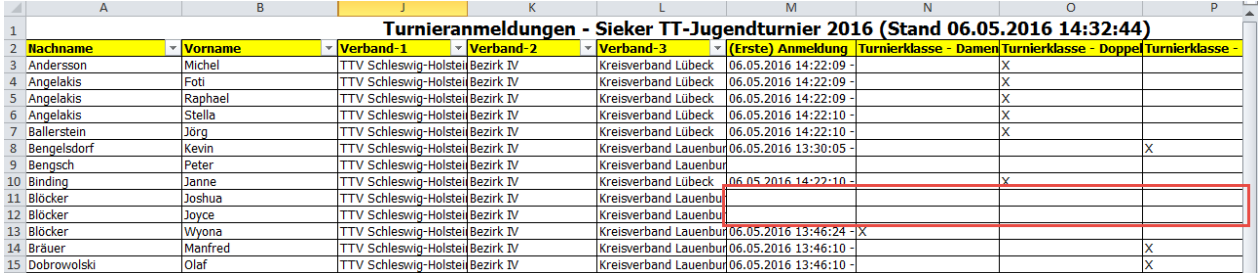

### **5.2.4 Übermittlung der Rücknahme zu TT-Turnier 7**

Bei der Datenübernahme nach TT-Turnier (ab Version 7) wird entsprechend angezeigt, wenn eine Abmeldung für eine Klasse vorgenommen wurde. Bei der Durchführung der Übernahme bleibt der Spieler im Datenbestand bestehen, jedoch wird die Klassen-Meldung für den Spieler entsprechend entfernt.

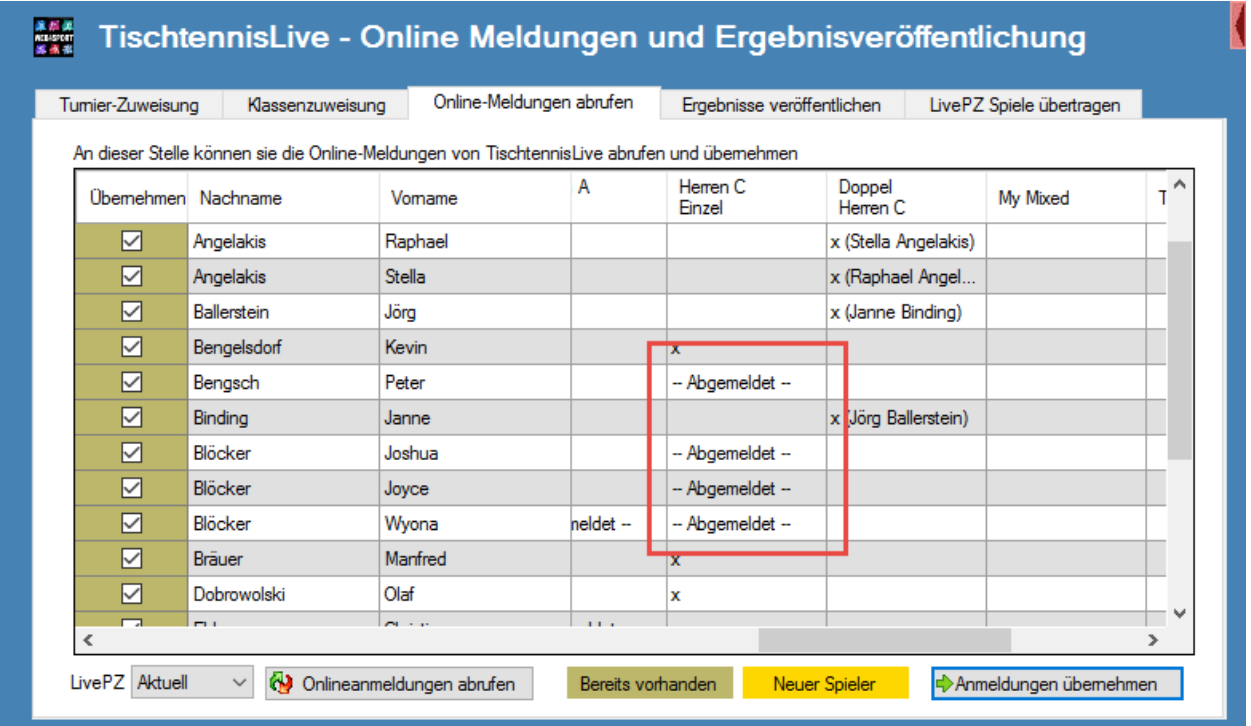